**Stand: 29.02.2024**

# **Datenimport im IDEV-Formular der Finanzen der öffentlichen Fonds, Einrichtungen und Unternehmen**

In das IDEV-Formular der vierteljährlichen Finanzen der öffentlichen Fonds, Einrichtungen und Unternehmen können Daten nicht nur manuell eingegeben werden, sondern auch über eine Datei (CSV oder TXT) importiert werden. Die Daten werden dabei unter Verwendung einer Importdefinition importiert. Diese Importdefinition ist für die Anwendung notwendig, um eine Zuordnung von Importdaten zu den dafür vorgesehenen Feldern des Meldungsformulars zu ermöglichen.

Die Funktion **Import** wird mit folgendem Button in der unteren Taskleiste aufgerufen:

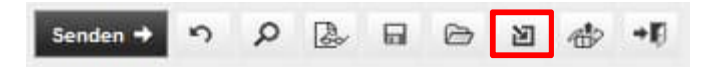

Standardmäßig ist dort die **Importdefinition (Standard)** für CSV-Dateien angelegt. Diese kann angezeigt, dupliziert und für den Import genutzt werden. Die Standardvorlage kann nicht gelöscht und nicht bearbeitet werden. Auf Basis dieser Standardvorlage können vom Benutzer eigene Importdefinitionen angelegt werden. Eine duplizierte Importdefinition kann umbenannt, bearbeitet und wieder gelöscht werden.

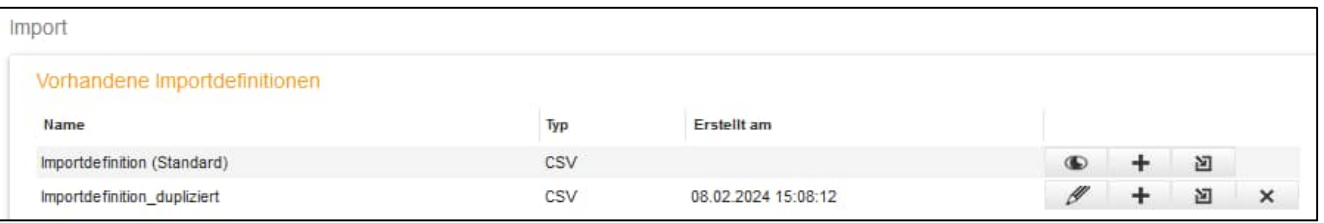

Es werden folgende Funktionen unterstützt:

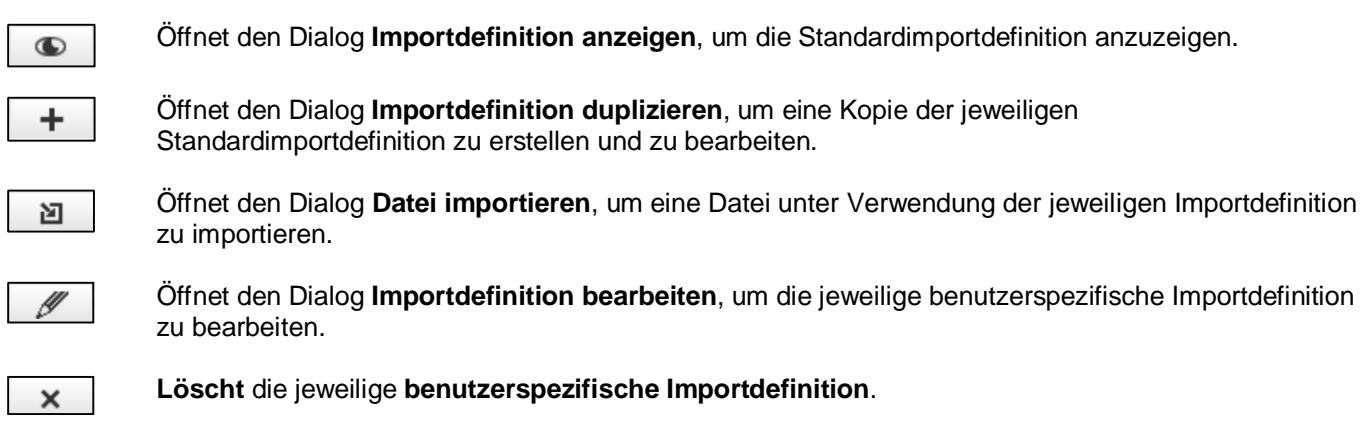

## **Importdefinition bearbeiten**

Über den Dialog **Importdefinition bearbeiten** werden alle Positionsangaben des IDEV-Formulars mit der dazugehörigen Position in der CSV-Datei angezeigt. Insgesamt umfasst das IDEV-Formular für das Berichtsjahr 2024 207 Positionen (inkl. Fehlanzeige und der Bemerkungsfelder).

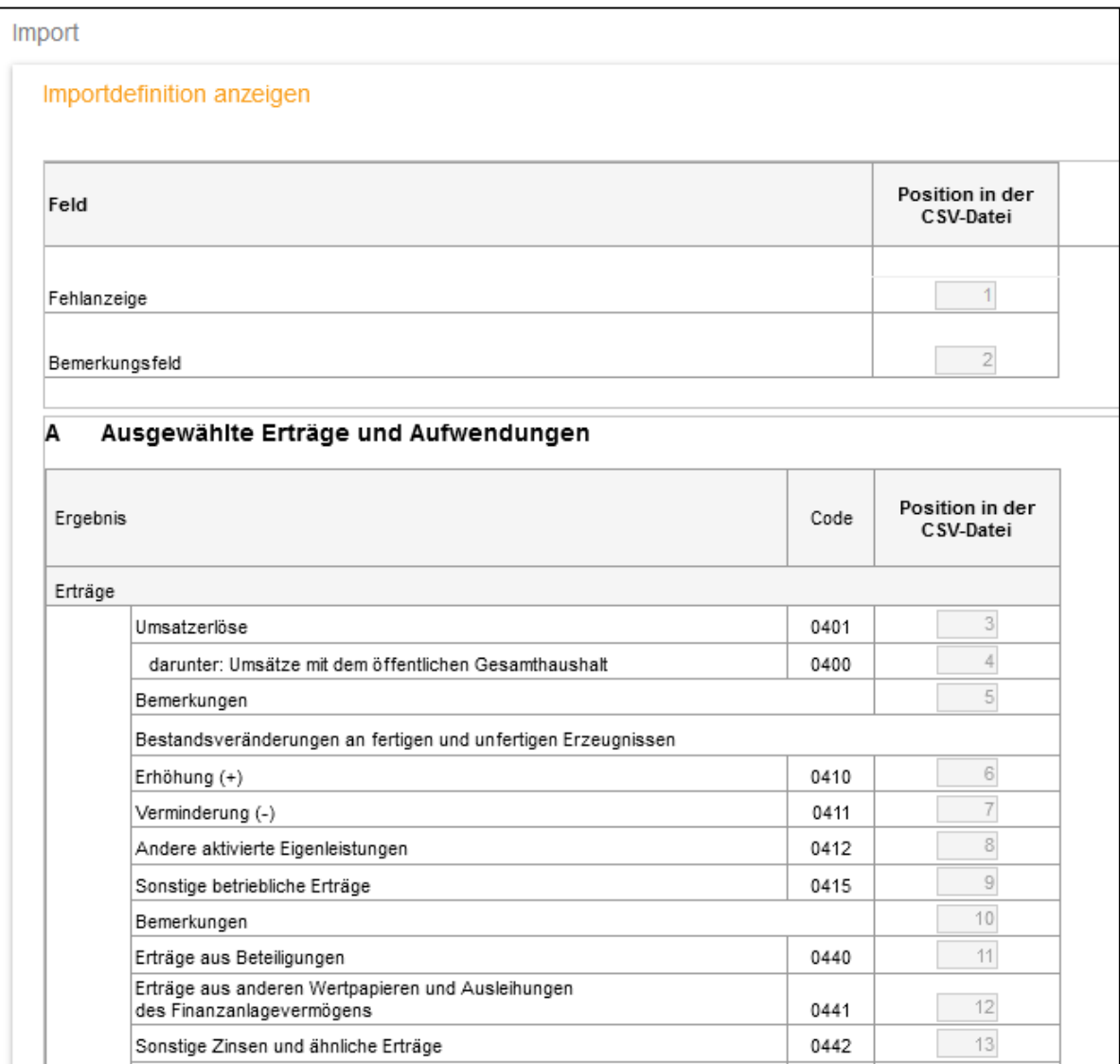

# Es werden folgende Funktionen unterstützt:

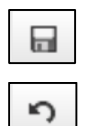

Speichert die Importdefinition.

Setzt die seit der zuletzt ausgeführten Aktion ausgefüllten Eingabefelder zurück.

Positionen berechnen

Berechnet die Positionen fortlaufend.

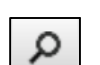

Prüft, ob es zu Überschneidungen beim Eintragen von Positionen gekommen ist.

## **Datei importieren**

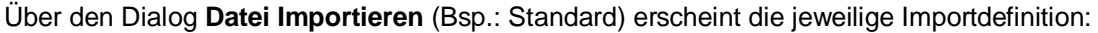

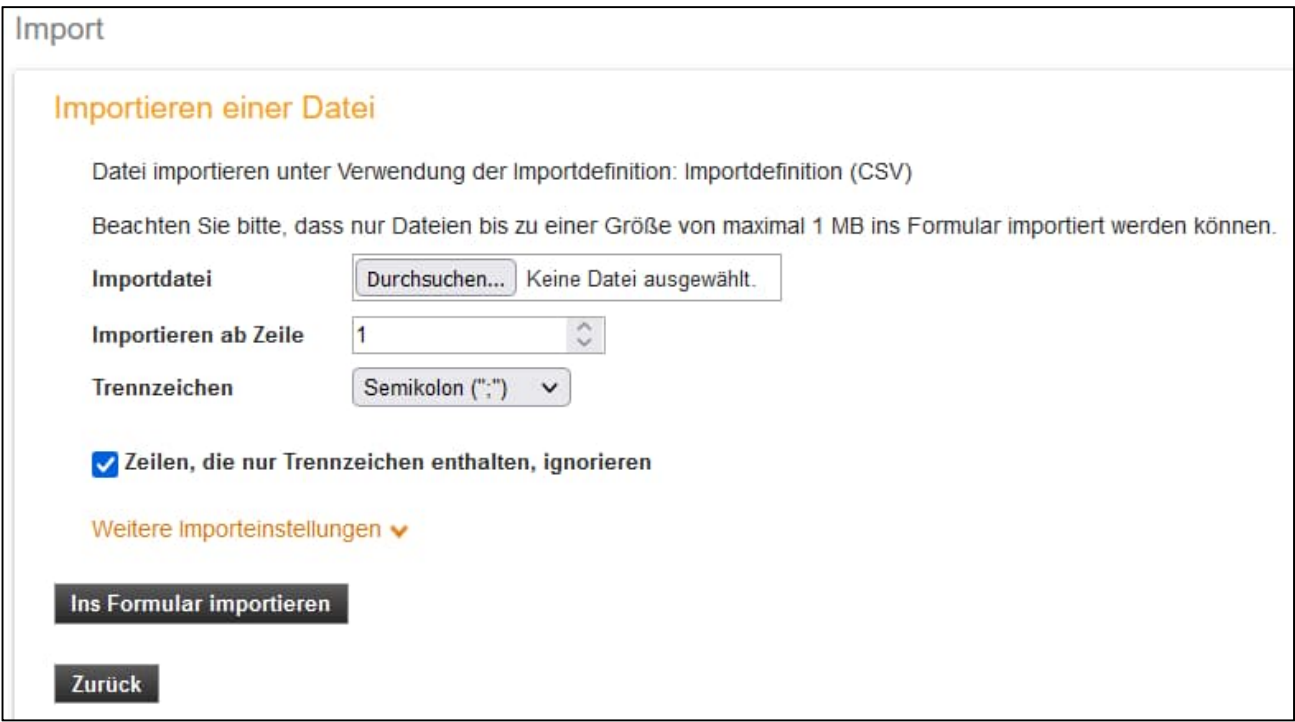

Wählen Sie die gewünschte Datei im Eingabefeld **Importdatei** aus. Geben Sie im Eingabefeld **Importieren ab Zeile** die Zeile an, ab der die Datensätze importiert werden sollen. Wählen Sie über die Auswahlliste **Trennzeichen** das Trennzeichen aus, das in Ihrer CSV-Datei bzw. TXT-Datei als Trennzeichen verwendet wird, passen Sie ggfs. weitere Importeinstellungen an und klicken Sie anschließend auf die Schaltfläche **Ins Formular importieren**.

Wenn Sie die von uns bereitgestellt Importdatei benutzen, müssen Sie diese nur unter **Importdatei** auswählen und auf die Schaltfläche **Ins Formular importieren** klicken. Sie enthält bereits die Wertfelder in Zeile 1 und die Wertfelder sind voreingestellt mit Semikolon getrennt.

#### **Aufbau der Standardimportdatei** (als CSV-Datei in Excel geöffnet)

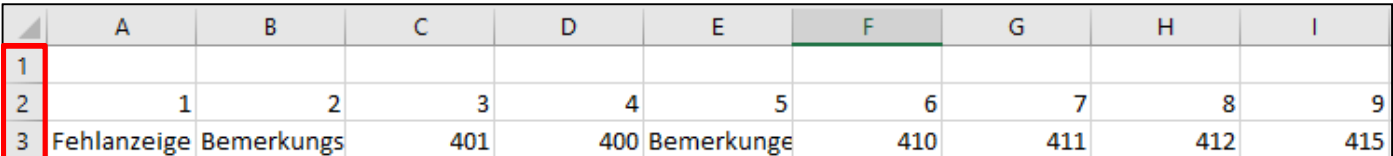

- Zeile 1 Hier werden die zu liefernden Werte eingetragen. Die jeweilige Position bzw. Code finden Sie jeweils darunter.
- Zeile 2 Die Zeile zeigt die dazugehörigen 207 Positionen aus der Importdefinition von Spalte A bis GY.
- Zeile 3 Zur besseren Lesbarkeit der Datei sind hier die betroffenen Codes aus dem Erhebungsformular angegeben.